## First pattern with SeiZenn

Choose the realistic tool

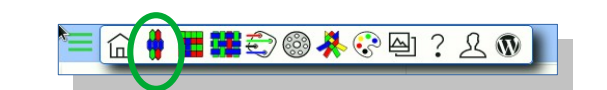

In the Edit Mode menu, select Plain and colors check Symmetrical click if you want a 2

- symmetrical pattern
- You can then close the menu

**Edit Mode** Plain and colors («c» key) Pickup thread («e» key) O O Drop thread (shift on PU mode) C Dual Color thread («d» key) ◯ Baltic grid («t» kev) ○ Brocade («o» key) Symmetrical click («s» key) ≪ cancel action (key «z»)  $\triangleright$  start weaving

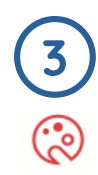

7

 $\overline{1}$ 

1

In the *Color palette* menu, there are two tool panels which store colors. Think of the "*Global color palette*" as your entire yarn stash in the other room and the "Loom color palette" as the yarns you have on the table as you are warping the loom.

In your pattern, you are only able to use the color you have on the table. If you need more colors, you have to go to your stash in the other room ("Global color palette") to bring in more colors.

Use "Drag an drop" to adjust your Loom color palette.

## In the Loom color palette, click on the color you want to use

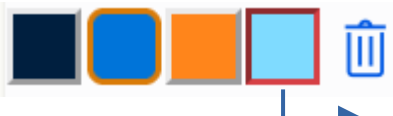

Selected color with red border

Keep the "Loom color palette" opened to be able to change the selected color.

In the Edition Tools menu, there are a few functions for an advanced use.

- √ Base pattern blank the warr create an alternate warp create a baltik base pattern create a tri color base pattern  $2/2$  base  $\Box$  3/2 base 4/4 base \*\*\* random
- Plain actions We report the left part on the right part report the right part on the left part ← rotate threads to the left ○ rotate threads to the right notate threads upward otate threads downward

## Draw your pattern. 4

Click on a thread on the main window to set it to the selected color. You don't need to start from a blank pattern.

https://www.raktres.net/seizenn/

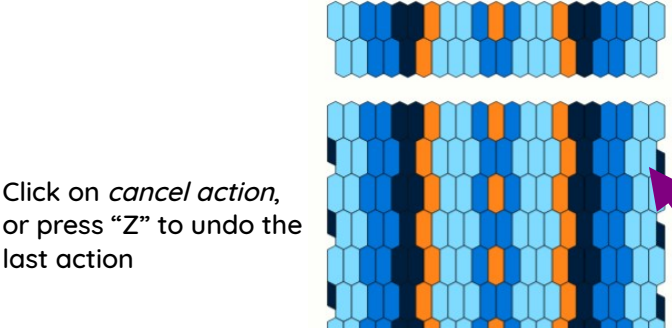

Selected mode and color are visible on the upper

99.

bar.

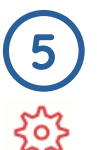

8

last action

Click on cancel action,

## If you need to adjust the number of threads of your pattern,

open the pattern parameters menu and use Width, wider or narrower.

■ Comment edition < > vider >< narrower  $\leftrightarrow$  Width:  $\boxed{-10}$   $\boxed{-1}$   $\boxed{27}$   $\boxed{+1}$   $\boxed{+10}$  $\frac{1}{2}$  Height  $\boxed{-10}$   $\boxed{-1}$   $\boxed{8}$   $\boxed{+1}$   $\boxed{+10}$ 

You can also use a right click on the upper threading bar, where you want to add or remove a thread

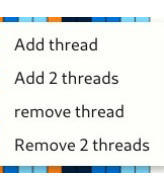

Set your comment in the pattern parameters menu

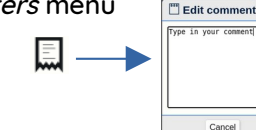

Save

Use the Load, Save and Export menu to save and share your pattern.

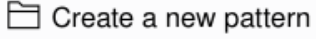

□ Save your pattern

create a picture

 $\Box$  create instructions note

03/01/2024